Brugerhåndbog

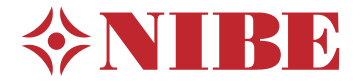

# Jordvarmepumpe **NIBE S1156PC/S1256PC**

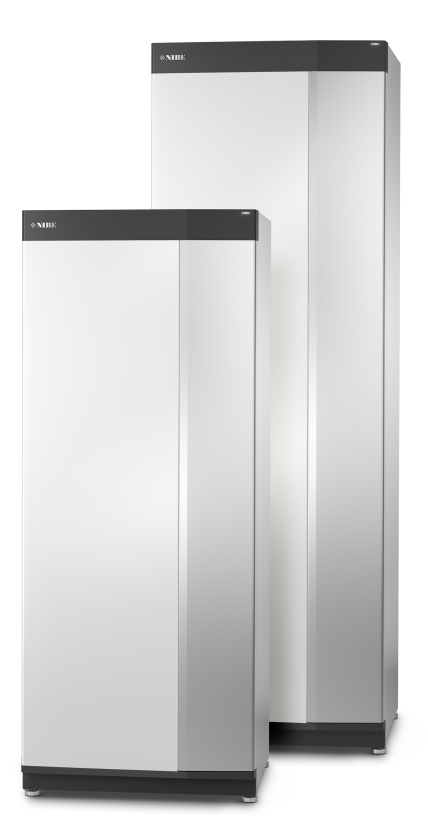

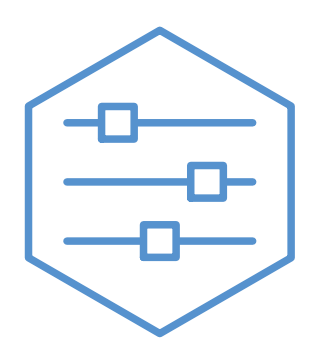

UHB DA 2305-1 831109

# Kvikguide

### NAVIGERING

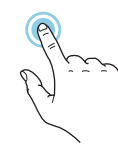

De fleste valg og funktioner aktiveres ved at trykke let på displayet med fingeren.

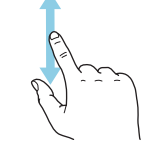

Hvis menuen har flere undermenuer, kan du se mere information ved at trække opad eller nedad med fingeren.

#### **Vælge Rulle Bladre**

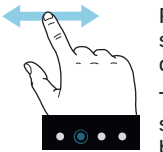

Prikkerne forneden vises, hvis der er flere sider.

Træk til højre eller venstre med fingeren for at bladre mellem siderne.

### **Startguide**

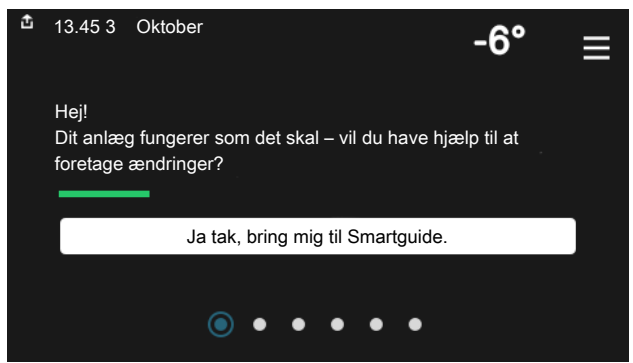

Smartguide hjælper dig med både at se information om den aktu- Her kan du indstille temperaturen i anlæggets zoner. elle status og let foretage de mest almindelige indstillinger. Hvilken information der vises afhænger af, hvilket produkt du har, og hvilket tilbehør der er tilsluttet produktet.

#### **Forøgelse af varmtvandstemperaturen**

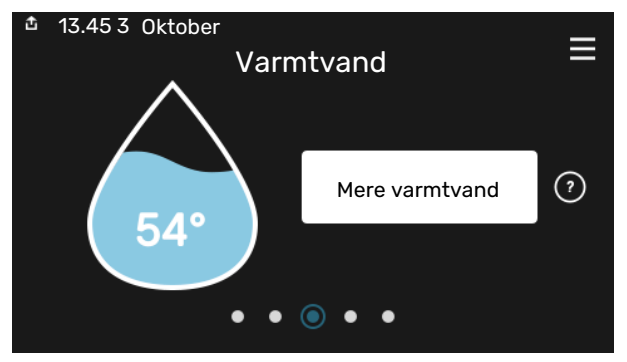

Her kan du starte eller standse midlertidig forøgelse af varmtvandstemperaturen.

S1156PC: Denne funktionsside ses kun i anlæg med varmtvandsbeholder.

### VED KOMFORTFORSTYRRELSE

### **Indstilling af indetemperatur**

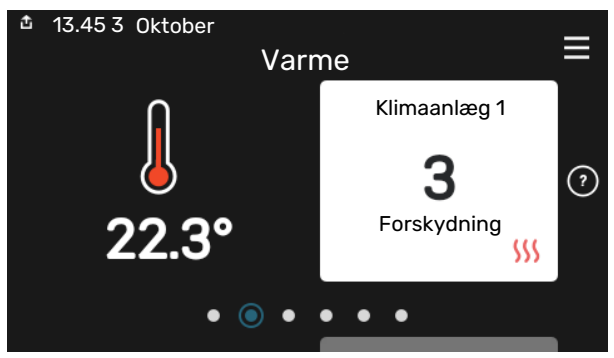

#### **Produktoversigt**

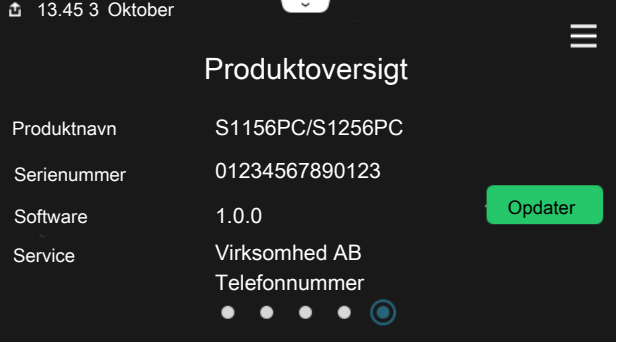

Her finder du information om produktnavn, produktets serienummer, hvilken version softwaren har og service. Når der findes ny software, der kan downloades, kan du gøre det her (hvis S1156PC/S1256PC er tilsluttet myUplink).

Hvis der forekommer en komfortforstyrrelse, findes der nogle tiltag, du selv kan udføre, før du kontakter din installatør. Vejledning findes i afsnittet "Fejlfinding".

# **Indholdsfortegnelse**

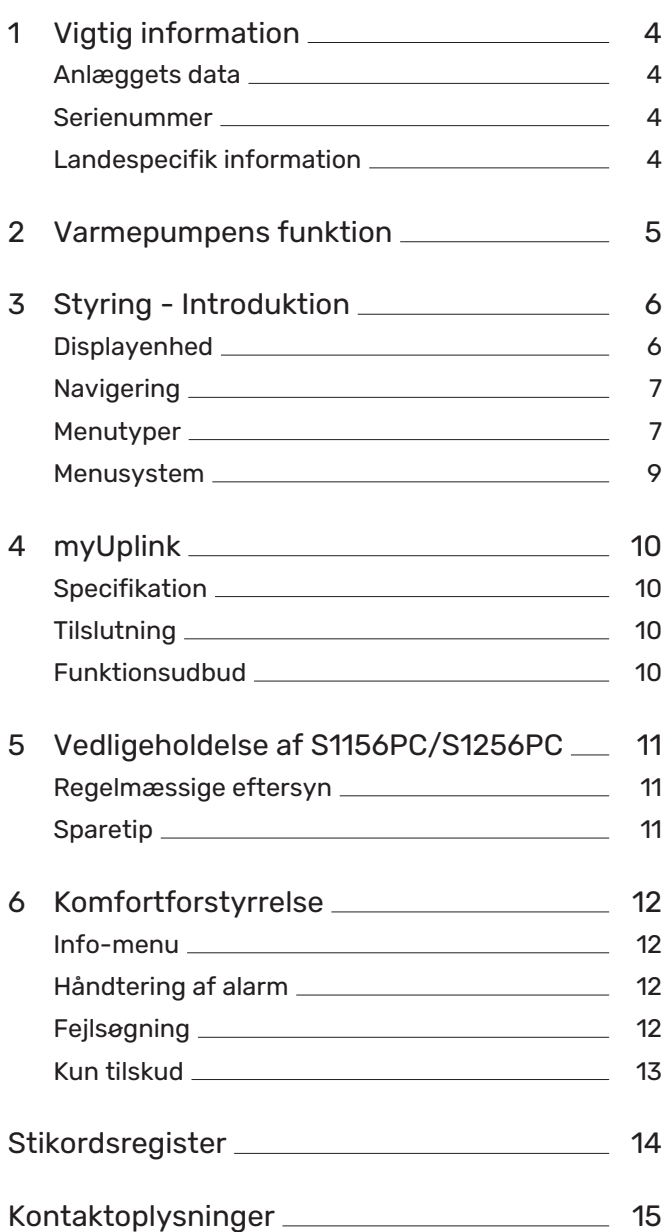

# **Vigtig information**

# <span id="page-3-3"></span><span id="page-3-0"></span>Anlæggets data

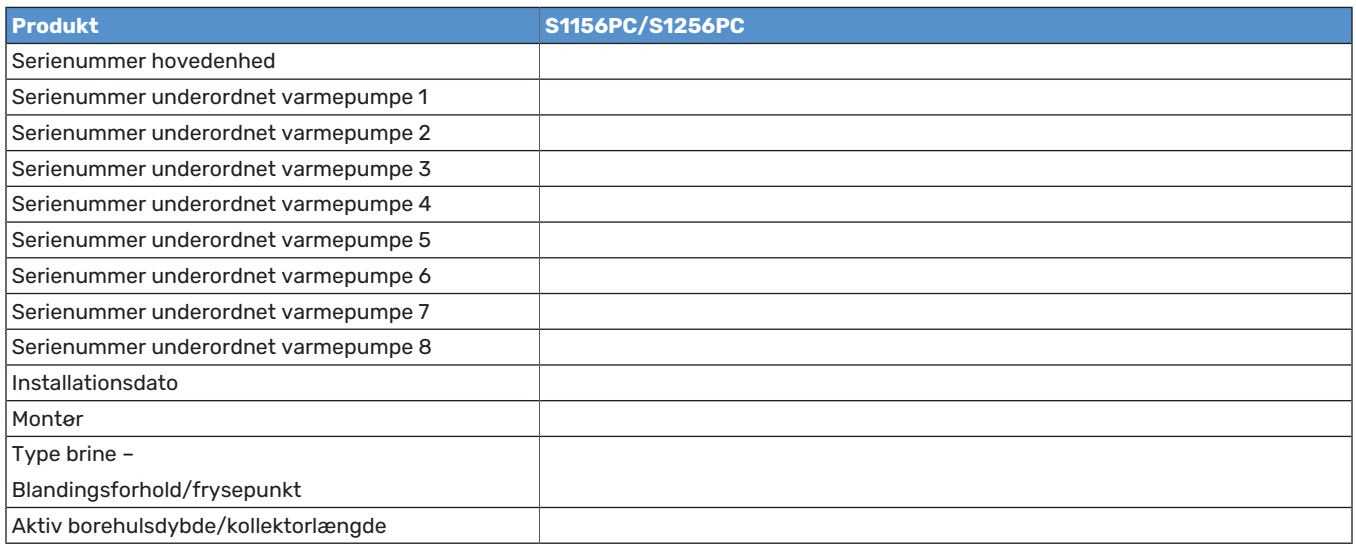

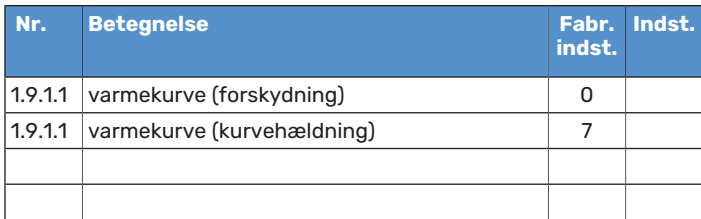

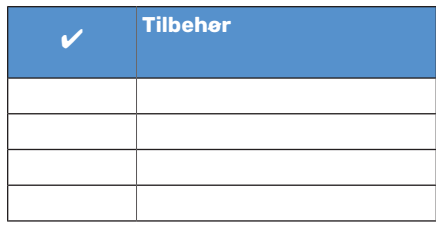

Serienummer skal altid oplyses.

<span id="page-3-1"></span>Det erklæres hermed, at installationen er foretaget iht. anvisningerne i den medfølgende installatørhåndbog samt gældende regler.

<span id="page-3-5"></span>

Dato \_\_\_\_\_\_\_\_\_\_\_\_\_\_\_\_\_\_\_\_\_\_\_\_\_\_\_\_\_\_ Underskrift \_\_\_\_\_\_\_\_\_\_\_\_\_\_\_\_\_\_\_\_\_\_\_\_\_\_\_\_\_\_\_\_\_\_\_\_\_\_\_\_\_\_

## Serienummer

Serienummeret finder du nederst til højre på S1156PC/S1256PC, i displayet på startskærmen "Produktoversigt" og på dataskiltet.

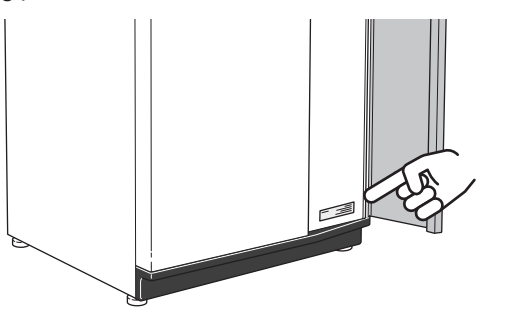

# **THUSK!**

Du skal bruge produktets serienummer (14 cifre) i forbindelse med service og support.

# <span id="page-3-4"></span><span id="page-3-2"></span>Landespecifik information

### **DANMARK**

#### **Danmark**

Alt vedrørende idriftsætning, indregulering og et årligt serviceeftersyn af produktet skal overlades til montør fra kompetent firma, til fabrikantens egne montører eller til et af fabrikanten godkendt servicefirma.

Indgreb i kølemiddelsystemer må kun udføres af en autoriseret køletekniker, af producentens egne montører eller af et servicefirma, som producenten har godkendt. Firmaet skal være registreret/godkendt af KMO (Kølebranchens Miljøordning).

Vær opmærksom på, at fabriksinstillingerne for brugsvandstemperaturen kan afvige fra dem, der er angivet i manualen. Disse er blevet ændret for at overholde de danske standarder for brugsvand og beskyttelse mod legionella.

# **Varmepumpens funktion**

<span id="page-4-0"></span>En varmepumpe kan udnytte lagret solvarme fra jorden, undergrunden eller vand til opvarmning af et hus. Omdannelsen af den energi, der er lagret i naturen, til opvarmning sker i tre forskellige kredsløb. I kuldebærerkredsen (1) hentes der gratis varmeenergi fra omgivelserne, som transporteres til varmepumpen. I kølemediekredsen (2) hæver varmepumpen den indhentede varmes lave temperatur til en høj temperatur. I varmebærerkredsen (3) distribueres varmen ud i huset.

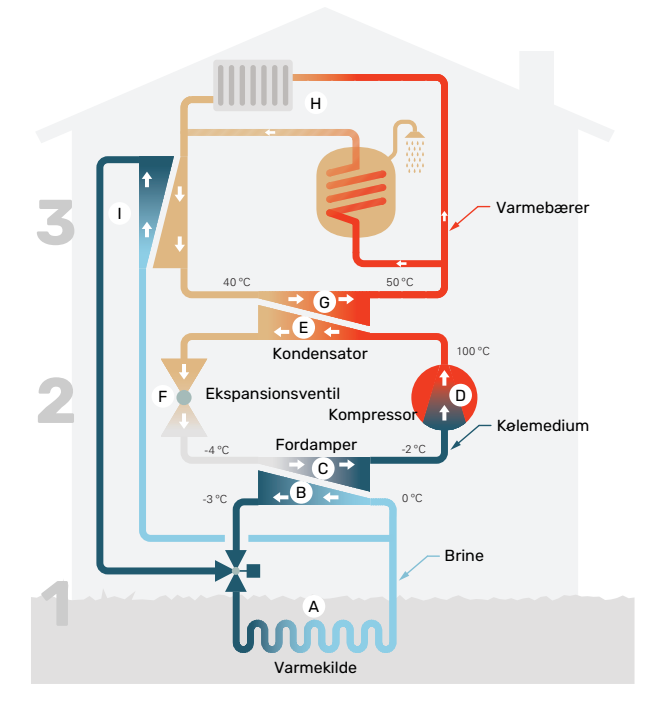

Temperaturerne er kun eksempler og kan variere afhængigt af installation og årstid.

#### **Kuldebærerkredsløbet**

- I en slange, kollektor, cirkulerer en frostsikret væske, brine, fra varmepumpen ud til varmekilden (jorden/undergrunden/søen). Energien fra varmekilden optages, idet den opvarmer brinen nogle grader, fra ca. –3 °C til ca. 0 °C. **A**
- Kollektoren fører derefter brinen til varmepumpens fordamper. Her afgiver væsken varmeenergi, og temperaturen falder et par grader. Derefter føres væsken tilbage til varmekilden for at opsamle energi igen. **B**

#### **Kølemediekredsløbet**

- Varmepumpen omfatter desuden et lukket system, hvor der cirkulerer en anden væske, et kølemedie, der også passerer fordamperen. Kølemediet har et meget lavt kogepunkt. I fordamperen tager kølemediet mod varmeenergi fra brinen og begynder at koge. **C**
- Den gas, der dannes ved kogningen, føres ind i en elektrisk drevet kompressor. Når gassen komprimeres, stiger trykket, og gassens temperatur øges kraftigt, fra ca. 5 °C til ca. 100 °C. **D**
- Fra kompressoren presses gassen ind i en varmeveksler, kondensator, hvor den afgiver sin varmeenergi til husets varmesystem, hvorved gassen nedkøles og kondenserer til væske igen. **E**
- Da trykket stadig er højt, føres kølemediet gennem en ekspansionsventil, hvor trykket sænkes, så kølemediet kommer ned på den oprindelige temperatur igen. Kølemediet har nu gennemgået cyklussen. Det føres ind i fordamperen igen, og processen gentages. **F**

#### **Varmebærerkredsløbet**

- Den varmeenergi, som kølemediet afgiver i kondensatoren, optages af varmepumpens kedel. **G**
- Varmebæreren cirkulerer i et lukket system og transporterer det opvarmede vands varmeenergi til husets varmtvandsbeholder og radiatorer/varmeslanger. **H**

#### **Passiv kulde**

Kuldebærervæsken kan også cirkuleres via en shuntventil til en kølevarmeveksler. Her køler kuldebærervæsken varmesystemets vand, således at der kan opnås komfortkøling i årets varme perioder. **I**

# **Styring - Introduktion**

# <span id="page-5-0"></span>Displayenhed

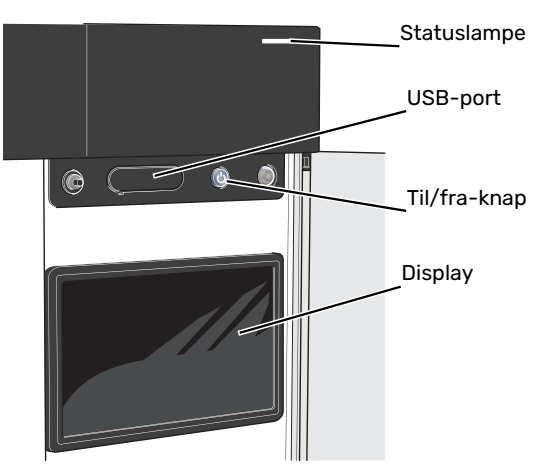

#### **STATUSLAMPEN**

Statuslampen viser, hvordan dit anlæg har det. Den:

- **•** lyser hvidt ved normal funktion.
- **•** lyser gult, når nøddrift er aktiveret.
- **•** lyser rødt i tilfælde af udløst alarm.
- **•** blinker hvidt ved aktiv meddelelse.
- **•** lyser blåt, når S1156PC/S1256PC er slået fra.

Hvis statuslampen lyser rødt, får du information og forslag til passende tiltag på displayet.

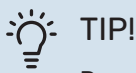

Denne information får du også via myUplink.

#### **USB-PORTEN**

Over displayet er der en USB-port, som blandt andet kan benyttes til at opgradere softwaren. Log ind på [myuplink.com,](www.myuplink.com) og klik på fanen "Generelt" og derefter "Software" for at downloade den seneste softwareversion til anlægget.

#### **TIL/FRA-KNAPPEN**

Til/fra-knappen har tre funktioner:

- **•** start
- **•** sluk
- **•** aktiver nøddrift

Starte: Tryk en gang på til/fra-knappen.

For at slukke for, genstarte eller aktivere nøddrift: Hold til/fra-knappen inde i 2 sekunder. Så vises der en menu med forskellige alternativer.

For gennemtvunget lukning: Hold til/fra-knappen inde i 5 sekunder.

For at aktivere nøddrift, når S1156PC/S1256PC er slået fra: Hold til/fra-knappen inde i 5 sekunder. (Deaktiver nøddrift ved at trykke én gang).

#### **DISPLAYET**

På displayet vises anvisninger, indstillinger og driftsinformationer.

## <span id="page-6-0"></span>**Navigering**

S1156PC/S1256PC har en berøringsskærm, hvor du let navigerer ved at trykke og trække med fingeren.

### **VÆLGE**

De fleste valg og funktioner aktiveres ved at trykke let på displayet med fingeren.

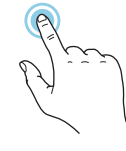

### **BLADRE**

bladre mellem siderne.

Prikkerne forneden vises, hvis der er flere sider. Træk til højre eller venstre med fingeren for at

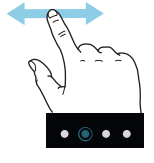

### **RULLE**

Hvis menuen har flere undermenuer, kan du se mere information ved at trække opad eller nedad med fingeren.

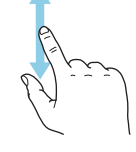

### **ÆNDRE EN INDSTILLING**

Tryk på den indstilling du vil ændre.

Hvis det er en til/fra-indstilling, ændres den med det samme, du trykker.

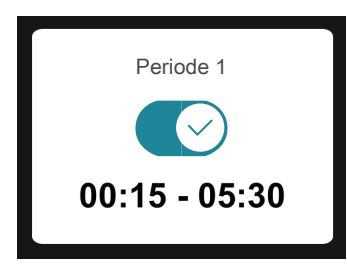

Hvis der er flere mulige værdier, får du et drejehjul, som du trækker opad eller nedad for at finde den ønskede værdi.

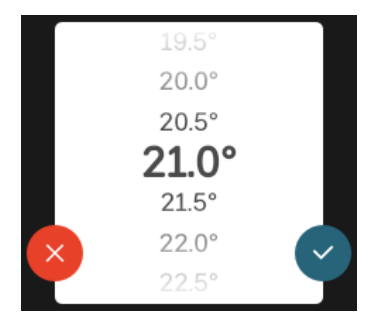

Tryk på  $\bigvee$  for at gemme din ændring, eller på  $\bigvee$ , hvis du ikke vil foretage en ændring.

#### **FABRIKSINDSTILLING**

Fabriksindstillede værdier er markeret med \*.

Din installatør kan have valgt andre værdier, der passer bedre til netop dit anlæg.

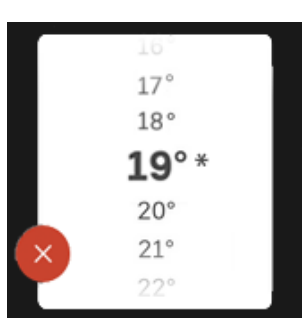

#### **HJÆLPEMENU**

<span id="page-6-2"></span>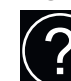

Mange menuer har et symbol, der viser, at der er adgang til ekstra hjælp.

Tryk på symbolet for at åbne hjælpeteksten.

<span id="page-6-1"></span>Du kan være nødt til at trække med fingeren for at se al tekst.

# Menutyper

### **STARTSKÆRME**

#### **Startguide**

Smartguide hjælper dig med både at se information om den aktuelle status og let foretage de mest almindelige indstillinger. Hvilken information der vises afhænger af, hvilket produkt du har, og hvilket tilbehør der er tilsluttet produktet.

Vælg et alternativ, og tryk på det for at gå videre. Instrukserne på skærmen hjælper dig til at vælge det rette alternativ eller giver dig information om, hvad der sker.

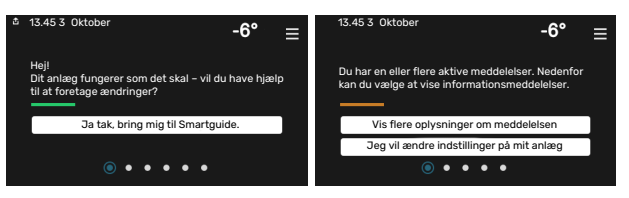

#### **Funktionssider**

På funktionssiderne kan du både se information om den aktuelle status og let foretage de mest almindelige indstillinger. Hvilke funktionssider der vises afhænger af, hvilket produkt du har, og hvilket tilbehør der er tilsluttet produktet.

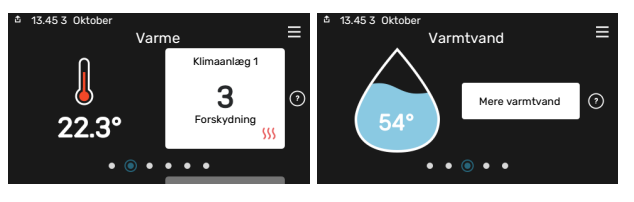

Træk til højere eller venstre med fingeren for at bladre mellem funktionssiderne.

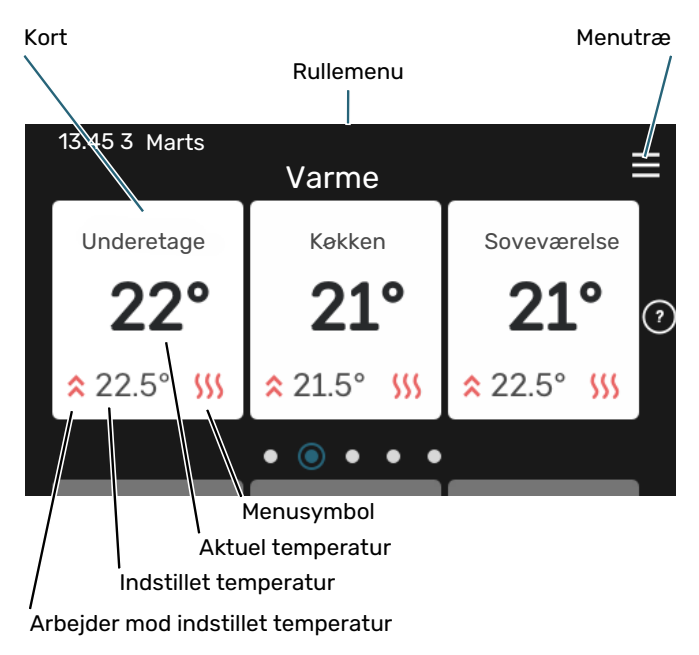

Tryk på kortet for at justere den ønskede værdi. På visse funktionssider trækker du opad eller nedad med fingeren for at få flere kort frem.

#### **Produktoversigt**

Produktoversigten kan være god at have oppe ved eventuel service. Du finder den blandt funktionssiderne.

Her finder du information om produktnavn, produktets serienummer, hvilken version softwaren har og service. Når der findes ny software, der kan downloades, kan du gøre det her (hvis S1156PC/S1256PC er tilsluttet myUplink).

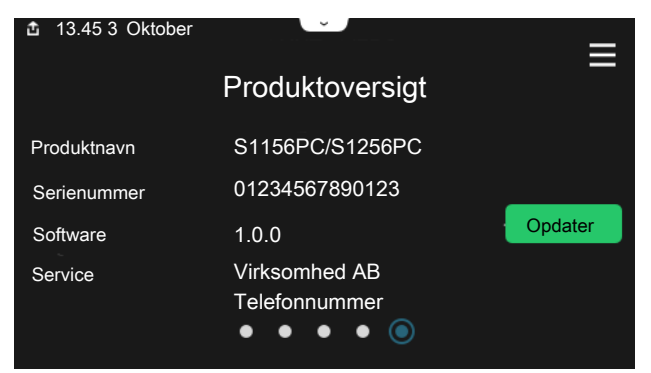

#### **Rullemenu**

Fra startskærmene kommer man til et nyt vindue med yderligere information ved at trække en rullemenu ned.

Rullemenu  $\ddot{ }$ 13.45 3 Oktober Varme Klimaanlæg 1 ⊙ U Forskydning  $ss$ 

Rullemenuen viser den aktuelle status for S1156PC/S1256PC, hvad der er i drift, og hvad S1156PC/S1256PC gør i øjeblikket. De funktioner, der er i drift, er markeret med en ramme.

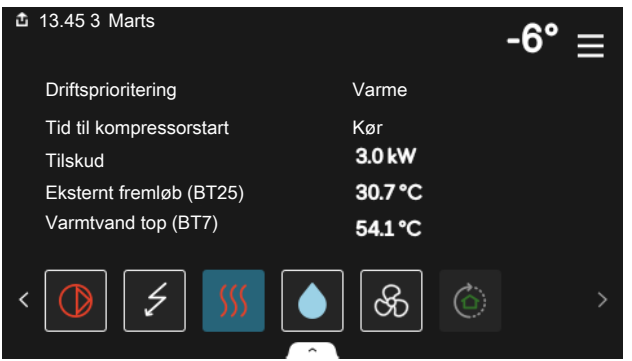

Tryk på ikonerne forneden i menuen for yderligere information om den pågældende funktion. Benyt rullelisten for at se al information for den valgte funktion.

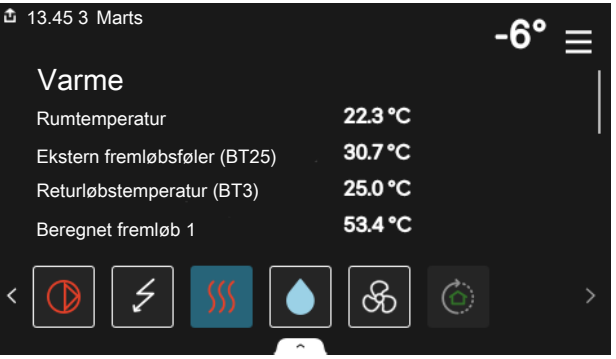

#### **MENUTRÆ**

I menutræet finder du alle menuer, og du kan foretage mere avancerede indstillinger.

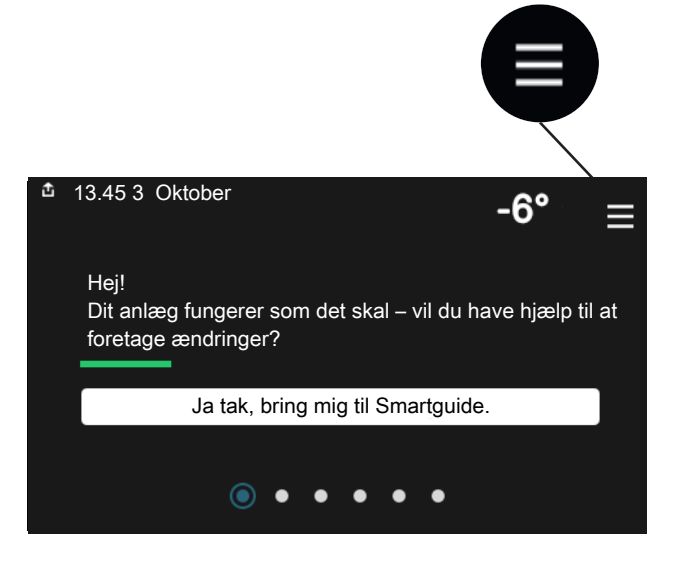

Du kan altid trykke på "X" for at komme tilbage til startskærmene.

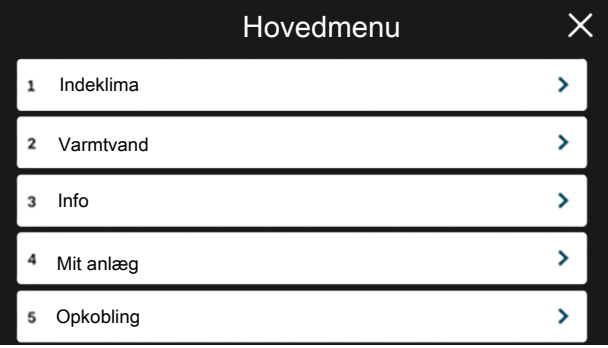

## <span id="page-8-0"></span>Menusystem

#### **MENUTRÆ**

Menutræet består af otte hovedmenuer. For en detaljeret beskrivelse, se installatørhåndbogen.

#### **Menu 1 - Indeklima**

Her foretager du indstillinger for indetemperaturer og ventilation (tilbehør påkrævet).

#### **Menu 2 - Varmtvand**

Her foretager du indstillinger for varmtvandsdriften.

S1156PC: Denne menu er kun synlig i anlæg med varmtvandsbeholder.

#### **Menu 3 - Info**

Her aflæser du aktuel driftsinformation, og her finder du forskellige logs med ældre information.

#### **Menu 4 - Mit anlæg**

Her indstiller du dato, sprog, driftsindstilling med mere.

#### **Menu 5 - Opkobling**

Her tilslutter du dit anlæg til myUplink, håndterer trådløst tilbehør og foretager netværksindstillinger.

#### **Menu 6 - Tidsplan**

Her laver du tidsplan for forskellige dele af anlægget.

#### **Menu 7 - Installatørindstillinger**

Her foretages avancerede indstillinger. Denne menu er kun beregnet til installatør eller servicetekniker.

#### **Menu 8 - USB**

Denne menu tænder, når der tilsluttes en USB-nøgle. Her kan du for eksempel opdatere softwaren.

# **myUplink**

<span id="page-9-0"></span>Med myUplink kan du styre anlægget – hvor du vil og når du vil. Ved en eventuel driftsforstyrrelse får du alarm direkte pr. mail eller som en push-meddelelse til myUplink-appen, hvilket giver mulighed for hurtige tiltag.

Gå ind på [myuplink.com](www.myuplink.com) for yderligere information.

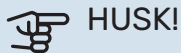

Før du kan begynde at benytte myUplink, skal produktet installeres og indstilles i henhold til retningslinjerne i installatørhåndbogen.

## <span id="page-9-1"></span>**Specifikation**

Du skal bruge følgende for at myUplink skal kunne kommunikere med S1156PC/S1256PC:

- **•** trådløst netværk eller netværkskabel
- **•** internetforbindelse
- <span id="page-9-2"></span>**•** konto på [myuplink.com](www.myuplink.com)

Vi anbefaler vores mobil-apps til myUplink.

# **Tilslutning**

For at tilslutte dit anlæg til myUplink:

- 1. Vælg tilslutningstype (wi-fi/Ethernet) i henholdsvis menu 5.2.1 eller 5.2.2.
- 2. I menu 5.1 vælger du "Anmod om ny tilslutningsstreng".
- 3. Når der er genereret en tilslutningsstreng, vises den i denne menu og er gyldig i 60 minutter.
- <span id="page-9-3"></span>4. Hvis du ikke allerede har en konto, registrerer du dig i mobil-appen eller på [myuplink.com](www.myuplink.com).
- 5. Benyt forbindelsesstrengen til at koble dit anlæg sammen med din brugerkonto på myUplink.

## Funktionsudbud

myUplink giver dig adgang til forskellige funktionsniveauer. Basisniveauet er inkluderet, og derudover kan du vælge to premiumtjenester mod betaling af en fast årsafgift (afgiften varierer afhængigt af valgte funktioner).

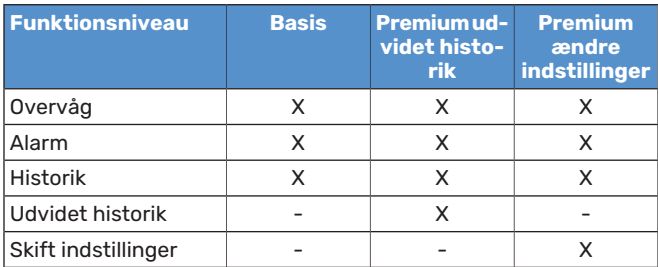

# **VedligeholdelseafS1156PC/S1256PC**

# <span id="page-10-2"></span><span id="page-10-0"></span>Regelmæssige eftersyn

Du bør kontrollere dit anlæg med jævne mellemrum.

Hvis der sker noget unormalt, vises meddelelse om driftsforstyrrelse i form af forskellige alarmtekster på displayet.

#### **BRINE**

Kuldebærervæsken, der henter varmen op fra jorden, cirkulerer i et lukket system og forbruges normalt ikke.

I din installation findes der en ekspansionsbeholder, hvor man kan kontrollere trykket i systemet. Trykket kan variere lidt som følge af væskens temperatur. Trykket bør ikke være mindre end 0,5 bar.

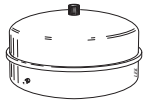

Hvis du er i tvivl om, hvor ekspansionsbeholderen sidder, kan du spørge din montør.

Din installatør kan også hjælpe dig med påfyldning, hvis trykket er faldet.

### **SIKKERHEDSVENTIL**

#### **S1156PC**

For anlæg med varmtvandsbeholder.

Du finder sikkerhedsventilen på indgående rør (koldtvand) til varmtvandsbeholderen.

#### **S1256PC**

Du finder sikkerhedsventilen på indgående rør (koldtvand) til S1256PC.

Varmtvandsbeholderens sikkerhedsventil lukker af og til vand ud efter aftapning af varmtvand. Udslippet skyldes, at det kolde vand, der tages ind i varmtvandsbeholderen, udvider sig ved opvarmning, så trykket øges, og sikkerhedsventilen åbnes.

Sikkerhedsventilens funktion skal kontrolleres regelmæssigt. Kontrollen skal foretages på følgende måde:

- 1. Åbn ventilen.
- 2. Kontrollér, at der strømmer vand gennem den.
- 3. Luk ventilen.

<span id="page-10-3"></span><span id="page-10-1"></span>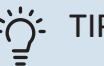

TIP!

Sikkerhedsventilen monteres af din installatør. Kontakt din installatør, hvis du er usikker på, hvordan man kontrollerer den.

## Sparetip

Din varmepumpeinstallation skal give varme og varmt vand. Det vil den gøre ud fra de foretagne styreindstillinger.

Faktorer, der påvirker energiforbruget er f.eks. indetemperatur, varmtvandsforbrug, hvor godt huset er isoleret, samt om huset har mange store vinduesflader. En anden faktor er husets placering, er der f.eks. meget vind på stedet.

#### Husk også på at:

- **•** Åbn termostatventilerne helt (med undtagelse af de rum, hvor man ønsker at have det køligere). Det er vigtigt, eftersom helt eller delvist lukkede termostatventiler bremser flowet i klimaanlægget, hvilket medfører, at S1156PC/S1256PC vil arbejde med højere temperatur. Det kan igen føre til øget energiforbrug.
- **•** Du kan sænke driftsomkostningerne, når du er bortrejst ved at lave tidsplan for specifikke dele i anlægget. Dette foretages i menu 6 - "Tidsplan".
- **•** Hvis du i menu 2.2 "Varmtvandsbehov" vælger "Lille", anvendes der mindre energi.

# **Komfortforstyrrelse**

<span id="page-11-0"></span>I de fleste tilfælde markerer S1156PC/S1256PC en driftsforstyrrelse (en driftsforstyrrelse kan føre til komfortforstyrrelse) ved hjælp af en alarm og instruktioner om afhjælpning på displayet.

## <span id="page-11-6"></span><span id="page-11-1"></span>Info-menu

I menu 3.1 - "Driftsinfo" i varmepumpens menusystem er alle varmepumpens måleværdier samlet. Det kan ofte gøre det lettere at finde fejlkilden, hvis man gennemgår værdierne i denne menu.

13.45 3

Oktober

# <span id="page-11-5"></span><span id="page-11-2"></span>Håndtering af alarm

Ved alarm er der opstået en eller anden driftsforstyrrelse, og statuslampen lyser konstant rødt. Du får du information om alarmen i smartguiden på displayet.

### <span id="page-11-4"></span>**ALARM**

Ved alarm med rød statuslampe er der opstået en driftsforstyrrelse, som S1156PC/S1256PC ik-

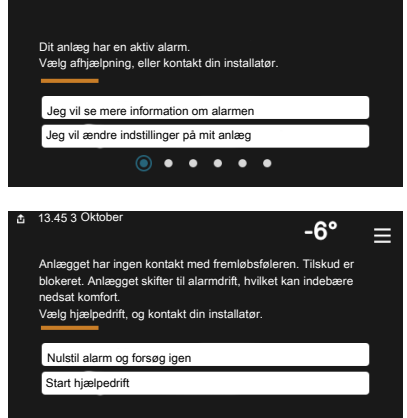

 $-6^{\circ}$ 

ke selv kan afhjælpe. På displayet kan du se, hvilken type alarm det drejer sig om og nulstille den.

I mange tilfælde er det nok at vælge "Nulstil alarm og forsøg igen" for at få anlægget til at gå tilbage til normal drift.

Hvis lampen begynder at lyse hvidt, når du har valgt "Nulstil alarm og forsøg igen", er alarmen afhjulpet.

*"Hjælpedrift"* er en form for nøddrift. Det indebærer, at anlægget forsøger at producere varme og/eller varmtvand, selvom der er et problem. Dette kan indebære, at varmepumpens kompressor ikke er i drift. Det er i så fald eventuelt eltilskud, der producerer varme og/eller varmtvand.

## **THUSK!**

At vælge "Hjælpedrift" er ikke det samme som at afhjælpe det problem, der forårsagede alarmen. Statuslampen vil derfor fortsat lyse rødt.

Hvis alarmen ikke nulstilles, skal du kontakte montøren for yderligere oplysninger om afhjælpning.

## **GP HUSK!**

Du skal bruge produktets serienummer (14 cifre) i forbindelse med service og support.

# <span id="page-11-3"></span>Fejlsøgning

Hvis en driftsforstyrrelse ikke vises på displayet, kan følgende tip anvendes:

#### **GRUNDLÆGGENDE FORHOLDSREGLER**

Begynd med at kontrollere følgende ting:

- **•** Husets gruppe- og hovedsikringer.
- **•** Husets HPFI-relæ.

### **LAVTEMPERATURPÅ DETVARMEVANDELLER MANGLENDE VARMT VAND**

S1156PC: Denne del af fejlfindingskapitlet gælder kun, hvis der er installeret varmtvandsbeholder i systemet.

- **•** Lukket eller droslet eksternt monteret påfyldningsventil til varmtvandet.
	- **–** Åbn ventilen.
- **•** Blandingsventil (hvis monteret) er indstillet for lavt.
	- **–** Juster blandingsventilen.
- **•** S1156PC/S1256PC i forkert driftsindstilling.
	- **–** Kontakt montøren.
- **•** Stort varmtvandsforbrug.
	- **–** Vent til varmtvandet er blevet opvarmet. Midlertidigt øget varmtvandskapacitet kan aktiveres på startskærmen "Varmtvand", i menu 2.1 - "Mere varmtvand" eller via myUplink.
- **•** For lav varmtvandsindstilling.
	- **–** Gå ind i menu 2.2 "Varmtvandsbehov" og vælg en højere behovsindstilling.
- **•** Lavt varmtvandsforbrug med "Smart Control"-funktionen aktiv.
	- **–** Hvis varmtvandsforbruget har været lavt i længere tid, vil der blive produceret mindre varmtvand end normalt. Aktiver "Mere varmtvand" via startskærm "Varmtvand", i menu 2.1 - "Mere varmtvand" eller via myUplink.
- **•** For lav eller ingen driftsprioritering af varmt vand.
	- **–** Kontakt montøren.
- **•** "Ferie" aktiveret i menu 6.
	- **–** Gå ind i menu 6 og deaktiver.

#### **LAV RUMTEMPERATUR**

- **•** Lukkede termostater i flere rum.
	- **–** Indstil termostaterne på maksimum i så mange rum som muligt. Juster rumtemperaturen via startskærm "Varme" i stedet for at skrue ned på termostaterne.
- **•** S1156PC/S1256PC i forkert driftsindstilling.
- **–** Kontakt montøren.
- **•** For lavt indstillet værdi på varmeautomatikken.
	- **–** Gå til Smartguiden for hjælp til at øge varmen. Du kan også ændre varmen på startskærmen "Varme".
- **•** For lav eller ingen driftsprioritering af varme.
	- **–** Kontakt montøren.
- **•** "Ferie" aktiveret i menu 6 "Tidsplan".
	- **–** Gå ind i menu 6 og deaktiver.
- **•** Ekstern kontakt til ændring af rumtemperatur aktiveret.
	- **–** Kontrollér eventuelle eksterne kontakter.
- **•** Luft i klimaanlægget.
	- **–** Udluft klimaanlægget.
- **•** Lukkede ventiler til varmeanlægget eller varmepumpen.
	- **–** Åbn ventilerne (kontakt din installatør for hjælp med at finde dem).

#### **HØJ RUMTEMPERATUR**

- **•** For højt indstillet værdi på varmeautomatikken.
- **–** Gå til Smartguiden for hjælp til at reducere varmen. Du kan også ændre varmen på startskærmen "Varme".
- **•** Ekstern kontakt til ændring af rumtemperatur aktiveret.
	- **–** Kontrollér eventuelle eksterne kontakter.

#### **UENSARTET RUMTEMPERATUR**

- **•** Forkert indstillet varmekurve.
	- **–** Finjuster varmekurven i menu 1.30.1.
- **•** For højt indstillet værdi på "dT ved DUT".
	- **–** Kontakt montøren.
- **•** Ujævnt flow over radiatorerne.
	- **–** Kontakt montøren.

#### **LAVT SYSTEMTRYK**

- **•** For lidt vand i klimaanlægget.
	- **–** Fyld vand på klimaanlægget, og kig efter eventuelle lækager. Kontakt din installatør ved gentagne påfyldninger.

#### **KOMPRESSOREN STARTER IKKE**

- **•** Der findes hverken varme- eller varmtvandsbehov, og heller ikke kølebehov.
	- **–** S1156PC/S1256PC kalder hverken på varme, varmtvand eller køling.
- **•** Kompressor blokeret på grund af temperaturvilkår.
	- **–** Vent, indtil temperaturen er inden for produktets arbejdsområde.
- **•** Mindste tid mellem kompressorstarter er ikke opnået.
	- **–** Vent mindst 30 minutter, og kontroller derefter, om kompressoren er startet.
- **•** Alarm udløst.
	- **–** Følg anvisningerne på displayet.

#### **HVINENDE LYD I RADIATORERNE**

- **•** Lukkede termostater i rummene og forkert indstillet varmekurve.
	- **–** Indstil termostaterne på maksimum i så mange rum som muligt. Finjuster varmekurven via startskærmen varme i stedet for at lukke termostaterne.
- **•** For højt indstillet cirkulationspumpehastighed.
	- **–** Kontakt montøren.
- <span id="page-12-1"></span><span id="page-12-0"></span>**•** Ujævnt flow over radiatorerne.
	- **–** Kontakt montøren.

## Kun tilskud

Hvis du ikke kan afhjælpe fejlen, og der ikke er varme på i huset, kan du, mens du afventer hjælp, fortsætte med varmepumpen i nøddrift eller i indstillingen "Kun tilskud". Indstilling "Kun tilskud" medfører, at varmepumpen kun anvender el-patronen til opvarmning af huset.

#### **STIL VARMEPUMPEN I TILSKUDSINDSTILLING**

- 1. Gå til menu 4.1 -"Driftsindstilling".
- 2. Vælg "Kun tilskud".

#### **NØDDRIFT**

Du kan aktivere nøddrift både når S1156PC/S1256PC er i gang, og når den er slukket.

For at slukke for, genstarte eller aktivere nøddrift: Hold til/fra-knappen inde i 2 sekunder. Så vises der en menu med forskellige alternativer.

For at aktivere nøddrift, når S1156PC/S1256PC er slået fra: Hold til/fra-knappen inde i 5 sekunder. (Deaktiver nøddrift ved at trykke én gang).

# **Stikordsregister**

Alarm, [12](#page-11-4) Anlæggets data, [4](#page-3-3) Hjælpemenu, [7](#page-6-2) Håndtering af alarm, [12](#page-11-5) Info-menu, [12](#page-11-6) Komfortforstyrrelse, [12](#page-11-0) Alarm, [12](#page-11-4) Håndtering af alarm, [12](#page-11-5) Info-menu, [12](#page-11-6) Kun tilskud, [13](#page-12-1) Kun tilskud, [13](#page-12-1) Landespecifik information, [4](#page-3-4) Navigering Hjælpemenu, [7](#page-6-2) Regelmæssige eftersyn, [11](#page-10-2) Serienummer, [4](#page-3-5) Sparetip, [11](#page-10-3) Styring, [6](#page-5-0) Styring - Introduktion, [6](#page-5-0) Styring - Introduktion, [6](#page-5-0) Varmepumpens funktion, [5](#page-4-0) Vedligeholdelse af S1156PC/S1256PC, [11](#page-10-0) Regelmæssige eftersyn, [11](#page-10-2) Sparetip, [11](#page-10-3) Vigtig information Anlæggets data, [4](#page-3-3) Landespecifik information, [4](#page-3-4) Serienummer, [4](#page-3-5)

<span id="page-13-0"></span>**A**

**H**

**I**

**K**

**L**

**N**

**R**

**S**

**V**

# <span id="page-14-0"></span>Kontaktoplysninger

KNV Energietechnik GmbH Gahberggasse 11, 4861 Schörfling Tel: +43 (0)7662 8963-0 mail@knv.at [knv.at](www.knv.at)

NIBE Energy Systems Oy Juurakkotie 3, 01510 Vantaa Tel: +358 (0)9 274 6970 info@nibe.fi [nibe.fi](www.nibe.fi)

#### **GREAT BRITAIN NETHERLANDS NORWAY**

NIBE Energy Systems Ltd 3C Broom Business Park, Bridge Way, S41 9QG Chesterfield Tel: +44 (0)330 311 2201 info@nibe.co.uk [nibe.co.uk](www.nibe.co.uk)

NIBE-BIAWAR Sp. z o.o. Al. Jana Pawla II 57, 15-703 Bialystok Tel: +48 (0)85 66 28 490 [biawar.com.pl](www.biawar.com.pl)

#### **AUSTRIA CZECH REPUBLIC DENMARK**

Družstevní závody Dražice - strojírna s.r.o. Dražice 69, 29471 Benátky n. Jiz. Tel: +420 326 373 801 nibe@nibe.cz [nibe.cz](www.nibe.cz)

NIBE Energy Systems France SAS Zone industrielle RD 28 Rue du Pou du Ciel, 01600 Reyrieux Tél: 04 74 00 92 92 info@nibe.fr [nibe.fr](www.nibe.fr)

NIBE Energietechniek B.V. Energieweg 31, 4906 CG Oosterhout Tel: +31 (0)168 47 77 22 info@nibenl.nl [nibenl.nl](www.nibenl.nl)

NIBE Energy Systems Box 14 Hannabadsvägen 5, 285 21 Markaryd Tel: +46 (0)433-27 30 00 info@nibe.se [nibe.se](https://www.nibe.se)

Vølund Varmeteknik A/S Industrivej Nord 7B, 7400 Herning Tel: +45 97 17 20 33 info@volundvt.dk [volundvt.dk](www.volundvt.dk)

#### **FINLAND FRANCE GERMANY**

NIBE Systemtechnik GmbH Am Reiherpfahl 3, 29223 Celle Tel: +49 (0)5141 75 46 -0 info@nibe.de [nibe.de](www.nibe.de)

ABK-Qviller AS Brobekkveien 80, 0582 Oslo Tel: (+47) 23 17 05 20 post@abkqviller.no [nibe.no](www.nibe.no)

#### **POLAND SWEDEN SWITZERLAND**

NIBE Wärmetechnik c/o ait Schweiz AG Industriepark, CH-6246 Altishofen Tel. +41 (0)58 252 21 00 info@nibe.ch [nibe.ch](www.nibe.ch)

Kontakt NIBE Sverige for lande, som ikke nævnes i denne liste, eller se [nibe.eu](https://www.nibe.eu) for yderligere oplysninger.

NIBE Energy Systems Hannabadsvägen 5 Box 14 SE-285 21 Markaryd info@nibe.se [nibe.eu](https://www.nibe.eu)

Dette er en publikation fra NIBE Energy Systems. Alle produktillustrationer, fakta og data er baseret på aktuel information på tidspunktet for publikationens godkendelse.

NIBE Energy Systems tager dog forbehold for eventuelle fakta- eller trykfejl.

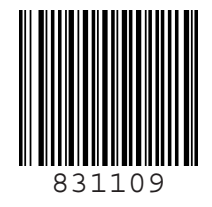

©2023 NIBE ENERGY SYSTEMS